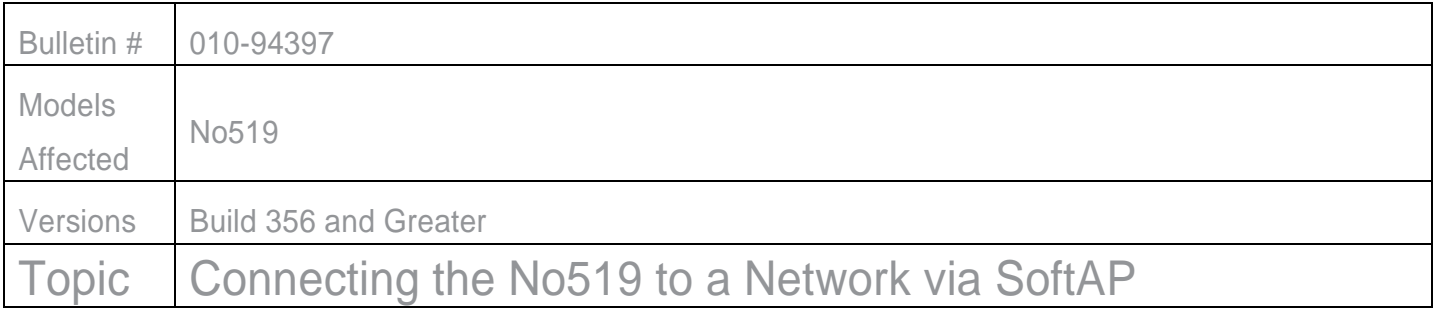

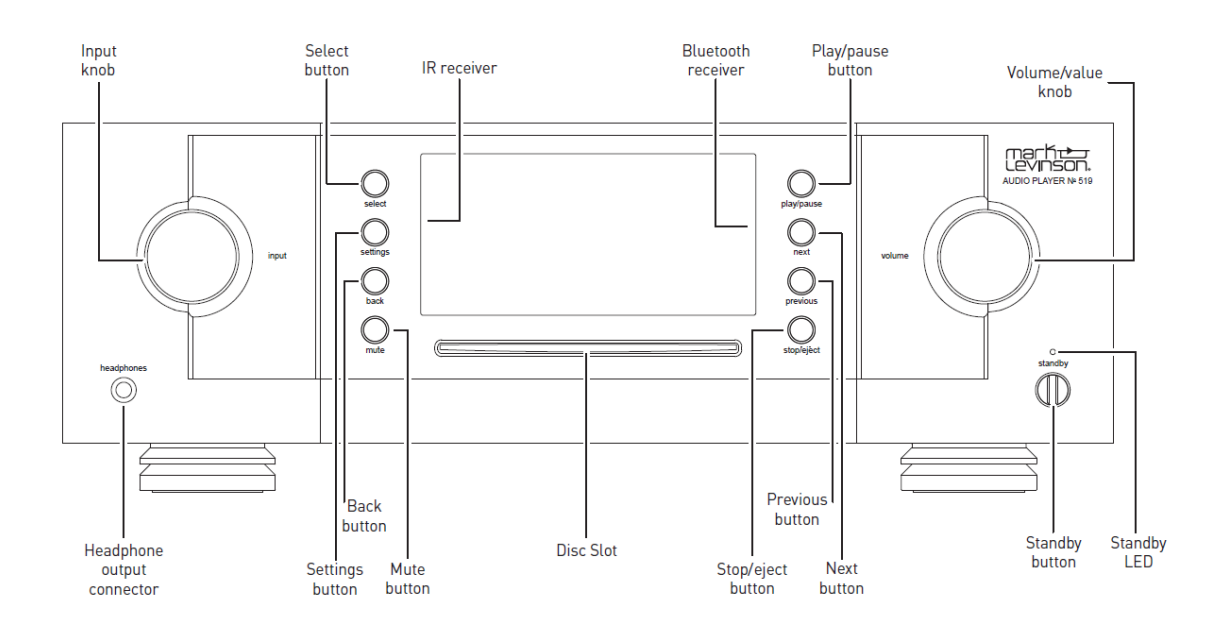

#### **1. Start Soft-AP**

- A. Turn the power on to the No519 and wait approximately 30 seconds for unit to fully boot up into Standby. The Standby LED will be dimly blinking due to the fact that the No519 is in Green Standby mode by default.
- B. Press the Standby button. After the system has completely booted up you will have to wait for approximately 1 minute for Soft-AP to start. The Wi-Fi logo  $\widehat{\mathbb{R}}$  will be flashing while trying to connect to a network, but since one has not been setup yet the unit will default to the Soft-AP mode and the Wi-Fi Logo will display with an exclamation point (!) on it

### **2. Connect your device**

- A. To connect your device (i.e.: Phone, Tablet, Computer) to the No519 Soft-AP, open the Wi-Fi controls on your device and find the Soft-AP SSID in the list of networks which will appear as M.L. No. 519\_xxxxxx (where xxxxxx is the last 6 characters of the MAC Address) and tap on it to connect.
- B. If you are unable to see the No519 SSID on your device, confirm that the Soft-AP is active. Cycling power on the No519 (using the rear power switch) or your device can sometimes help. Note that there is no security encryption or passcode key for the Soft-AP.

HARMAN International Industries, Incorporated, 8500 Balboa Boulevard, Northridge, CA 91329 USA www.marklevinson.com

<sup>© 2016</sup> HARMAN International Industries, Incorporated. All rights reserved. Mark Levinson is registered trademark of HARMAN International Industries, Incorporated. This document should not be construed as a commitment on the part of HARMAN International Industries, Incorporated. The information it contains, as well as the features, specifications and appearance of the product, is subject to change without notice. HARMAN International Industries, Incorporated, assumes no responsibility for errors that may appear within this document.

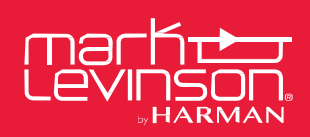

## TECHNICAL BULLETIN

### **3. Use ML Connect App**

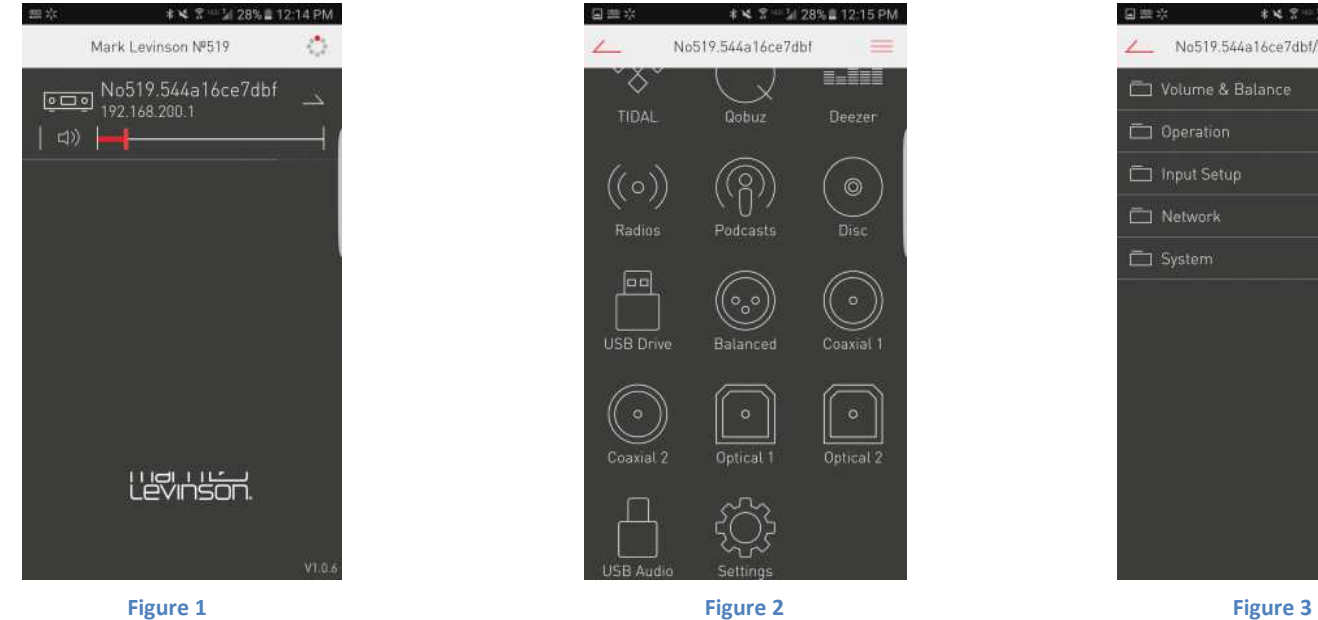

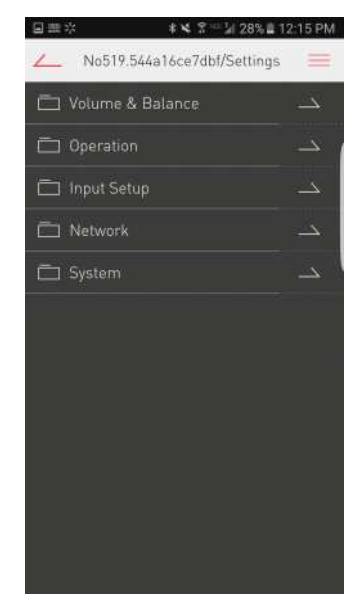

\* ¥ ₹ - 1 27% 1216 PM

 $\Box$ 

- A. Launch the ML Control App on your device.
- B. Tap to select the No519 on the Home Screen (Figure 1)
- C. Slide up to access Settings and then tap Settings to open (Figure 2)
- D. Tap Network to access the Network Settings of the No519 (Figure 3)

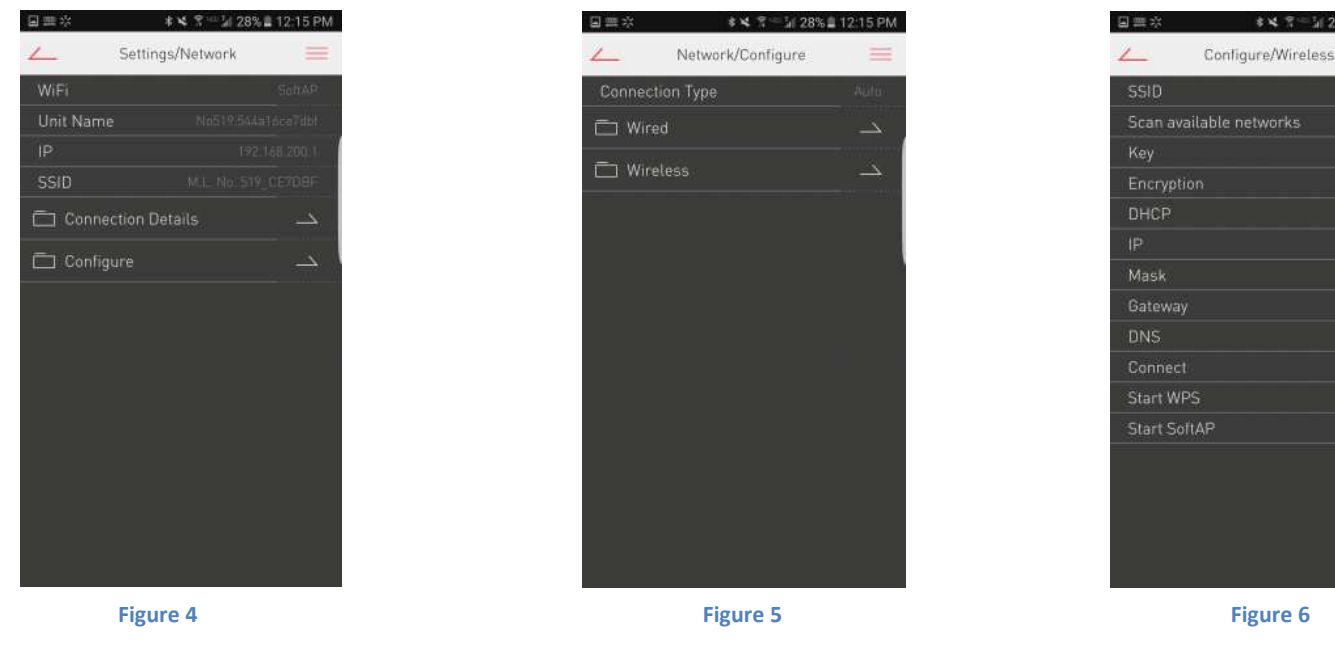

- E. Tap Configure (Figure 4)
- F. Tap Wireless (Figure 5)
- G. Tap Scan Available Networks and wait for list to populate (Figure 6)

HARMAN International Industries, Incorporated, 8500 Balboa Boulevard, Northridge, CA 91329 USA www.marklevinson.com

© 2016 HARMAN International Industries, Incorporated. All rights reserved. Mark Levinson is registered trademark of HARMAN International Industries, Incorporated. This document should not be construed as a commitment on the part of HARMAN International Industries, Incorporated. The information it contains, as well as the features, specifications and appearance of the product, is subject to change without notice. HARMAN International Industries, Incorporated, assumes no responsibility for errors that may appear within this document.

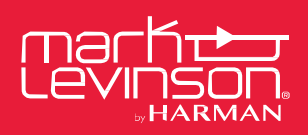

# TECHNICAL BULLETIN

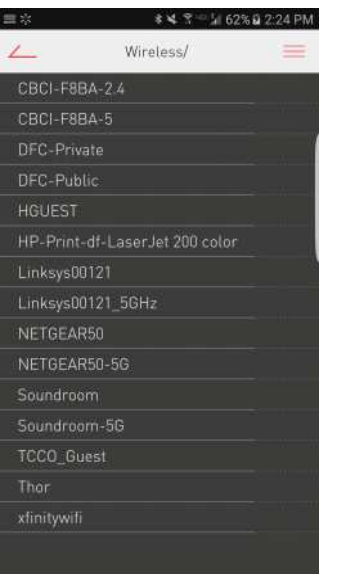

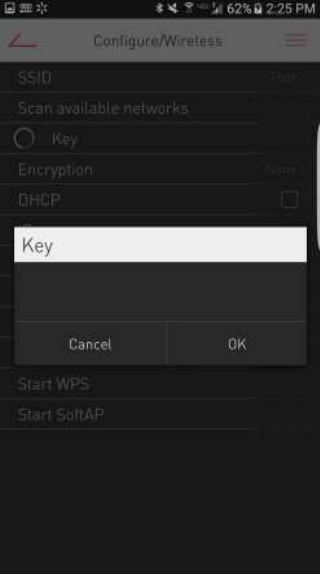

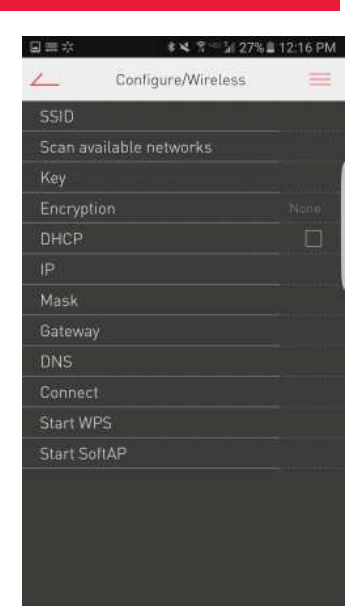

#### **Figure 7 Figure 8 Figure 9**

- H. Slide to find your Network then tap to select (Figure 7)
- I. Tap Key and enter the Key for your network. Then press OK (Figure 8)
- J. Slide to find Connect then tap to select. (Figure 9)
- K. The Wi-Fi icon should start blinking after approximately 18 seconds and your device will be disconnected from the No519.
- L. If this does not connect the No519 to your network, cycle power on the No519 or your router/access point and start over from Step 1.

#### **4. Using the Internal Web Client**

- A. Press the Settings button on the Front Panel of the No519.
- B. Turn the Volume knob clockwise to Network
- C. Press Select button on the Front Panel of the No519
- D. Note the IP address (e.g. 192.168.200.1)
- E. Open a web browser on your device. Type the IP address into the Navigation Window (not the search window) and press Enter.
- F. The No519 Web Client should display in the web browser
- G. Click on the icon that looks like a book
- H. Scroll down and click on Settings
- I. Tap Network to access
- J. Tap Configure
- K. Tap Wireless
- L. Tap Scan Available Networks and wait for list to populate
- M. Slide to find your Network then tap to select
- N. Tap Key and enter the Key for your network. Then press OK
- O. Slide to find Connect then tap to select.
- P. The Wi-Fi icon should start blinking and your device will be disconnected from the No519.
- Q. If this does not connect the No519 to your network, cycle power on the No519 or your router/access point and start over from Step 1.

HARMAN International Industries, Incorporated, 8500 Balboa Boulevard, Northridge, CA 91329 USA www.marklevinson.com

© 2016 HARMAN International Industries, Incorporated. All rights reserved. Mark Levinson is registered trademark of HARMAN International Industries, Incorporated. This document should not be construed as a commitment on the part of HARMAN International Industries, Incorporated. The information it contains, as well as the features, specifications and appearance of the product, is subject to change without notice. HARMAN International Industries, Incorporated, assumes no responsibility for errors that may appear within this document.

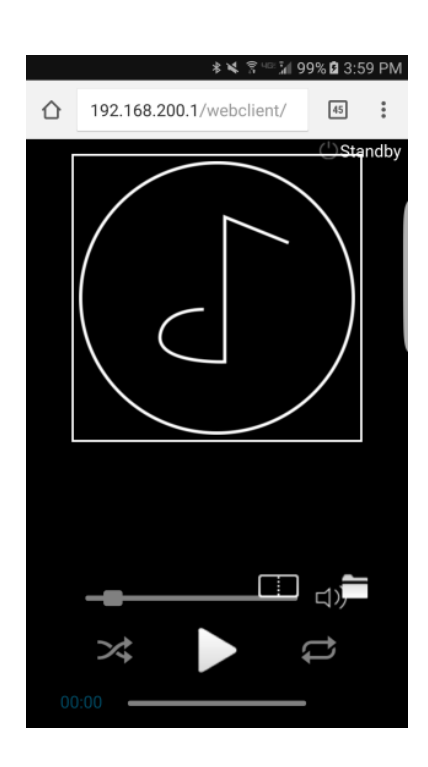